## Kramer Beverage Web Payment Portal

From the Ordering portal select Pay Invoices or to go directly to the Payment Portal Kramer [Beverage Payment Portal](https://portal2.ftnirdc.com/en/202564) and save to your favorites.

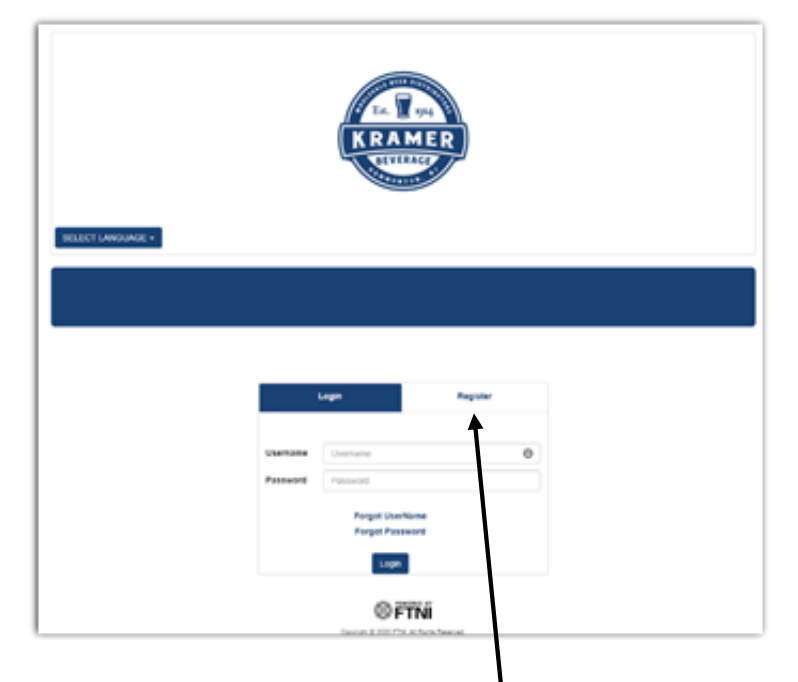

Choose Register to setup your account.

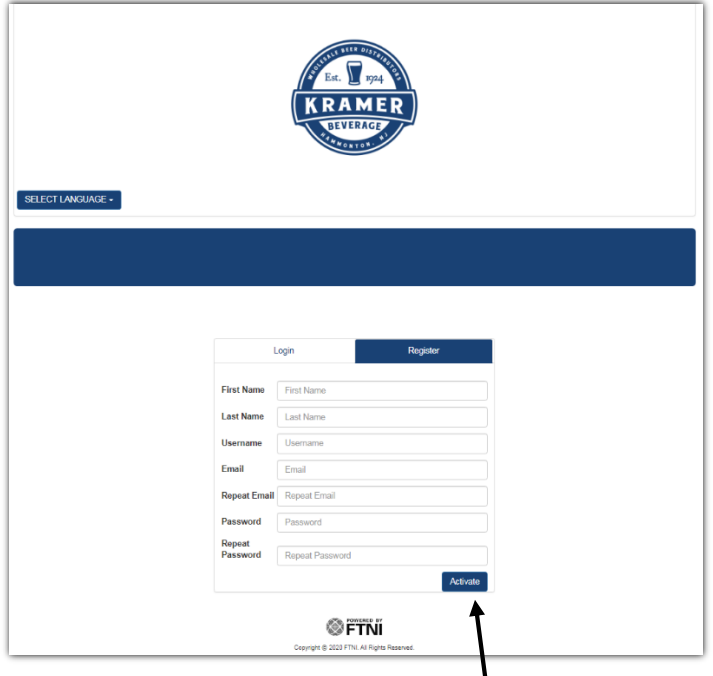

Fill in your information and click activate. An activation email will be sent to the email address you just supplied. Once your account is activated, andyou log in, you will need an invoice to link your login to your Kramer Beverage account.

Firststep tousing web pay is to setup a payment account. **This must be your business checking account**.

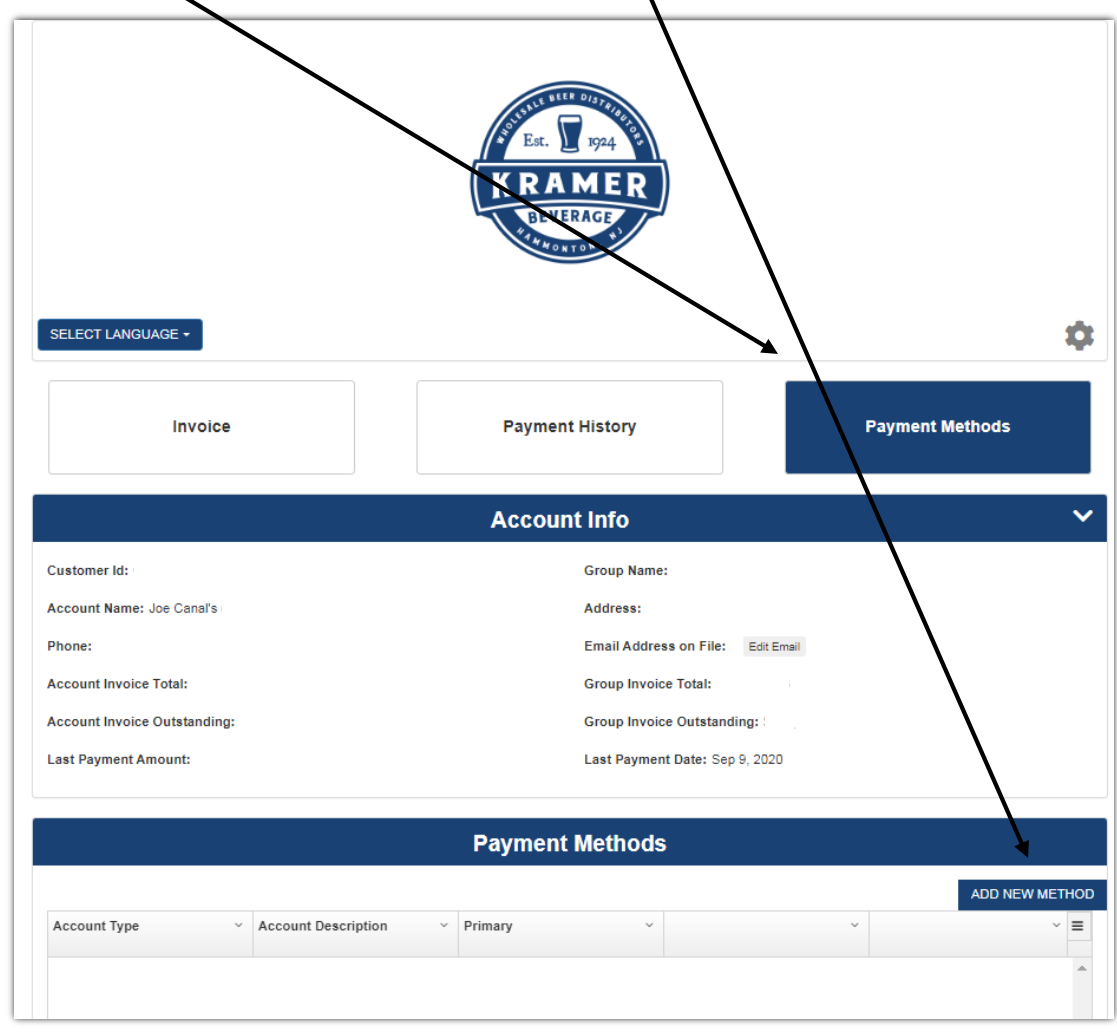

Choose Payment methods and then add new method.

Fill in the Banking information.

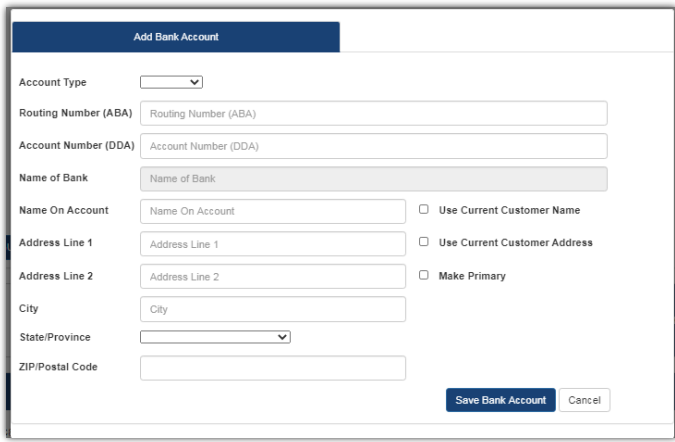

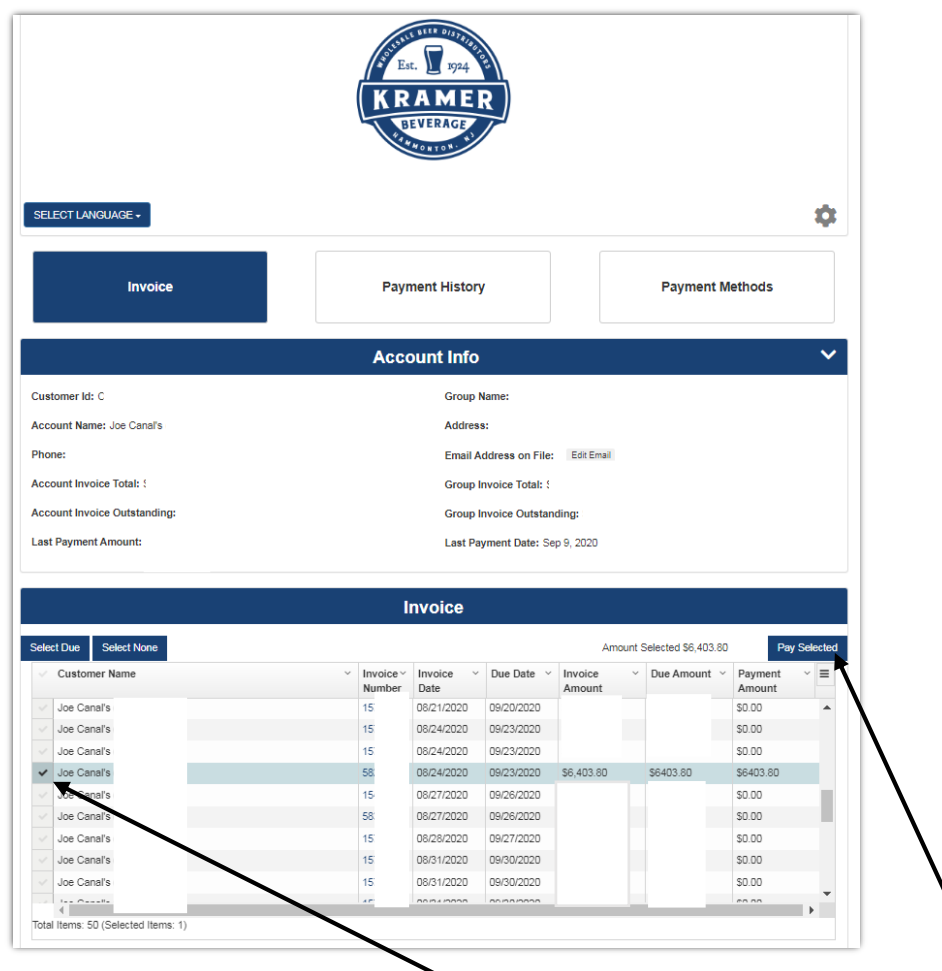

Now that you have your banking information saved you can pay invoices.

Select invoices you wish to pay by checking the invoice line and then click Pay selected.

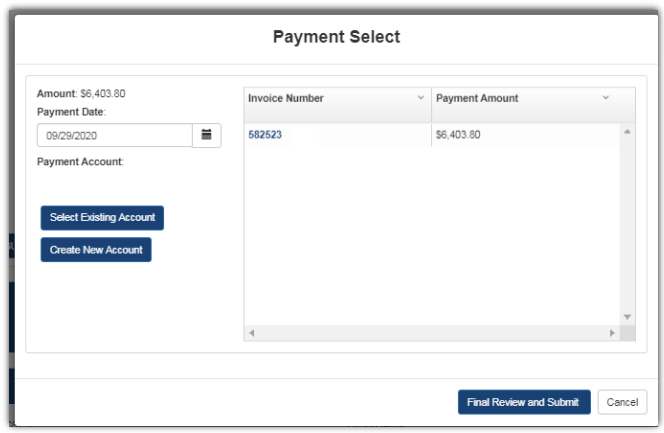

On the next screen set the payment date, review the invoices selected and click submit.

**PLEASENOTE: Payments submitted Monday thru Friday after 4pm, Saturday, Sunday or a Banking Holiday, will be processed the following business day.**